# **pocket radar set-up**

*NOTE: Must purchase Smart Coach radar and Pocket Radar subscription prior to connecting with AthletesGoLive*

# **STEP1**

**Download the Pocket Radar Sports app for iOS and set up your account**

# **STEP2**

**Go to AthletesGoLive app and login to your Team account**

For Pocket Radar integration, the smart device you use to Score the Game and to download the Pocket Radar Sports app on any Apple or Android Device. You do not download the Pocket Radar Sports app to the streaming device/camera.

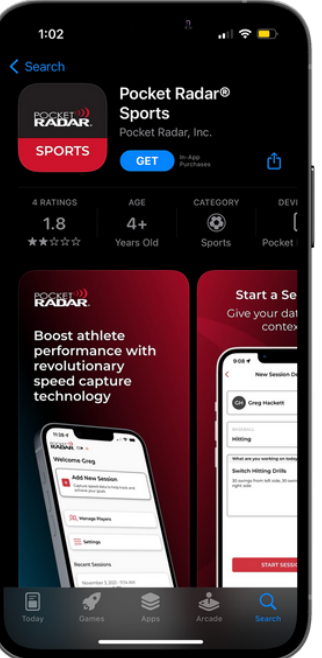

Make sure to login on your streaming device with your streaming credentials and your scoring device with your scoring credentials

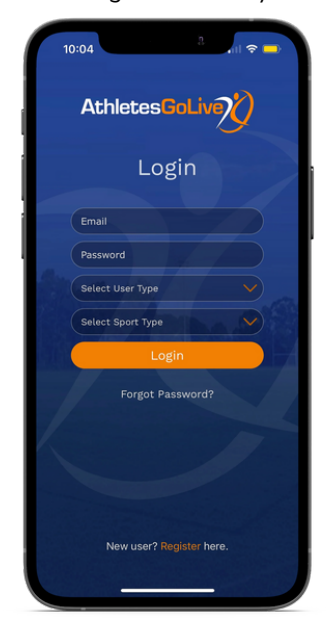

# **STEP3**

### **Go to your Team Profile settings on your scoring device**

Add your Pocket Radar account email to your AthletesGoLive profile and click "Save"

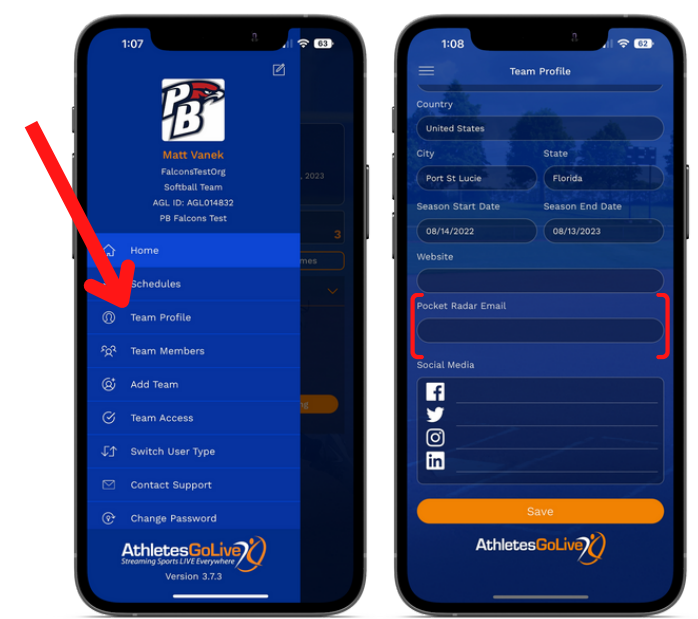

### **STEP4**

### **Schedule a Game**

- Enter all details regarding the game
- You MUST select the "Add Pocket Radar Email to Game  $\bullet$ Schedule" for the radar feature to be enabled while streaming

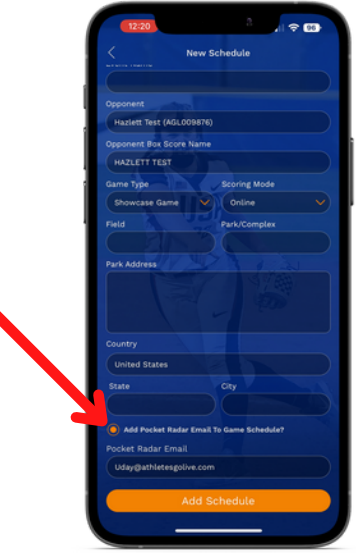

*NOTE: If you have already added your Pocket Radar Email to your team profile, then this will auto-populate. If not, then you will have to manually enter it in.*

ANY TECHNOLOGY QUESTIONS REGARDING POCKET RADAR, PLEASE REACH OUT TO **EMAIL: [Info@PocketRadar.com](mailto:Info@PocketRadar.com)**

For any questions regarding AthletesGoLive, Please Reach out to

**Email: Support@AthletesGoLive.com**

# **pocket radar set-up**

## **STEP5**

**Set your team lineups and click "Save"**

# **STEP6**

**Purchase the Pocket Radar Connect integration to allow you to stream. Go to the Pocket Radar app and click "more" in the bottom right corner.**

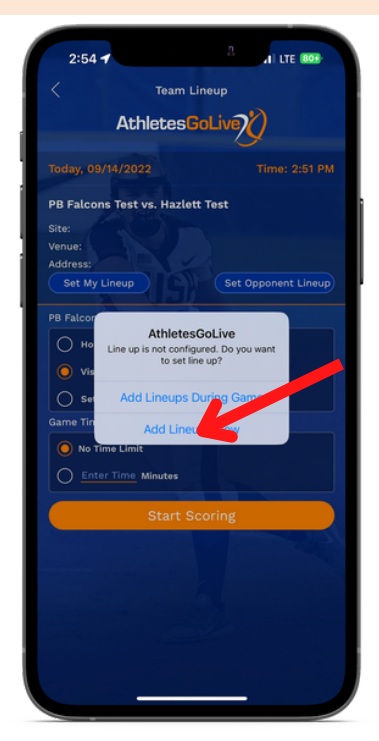

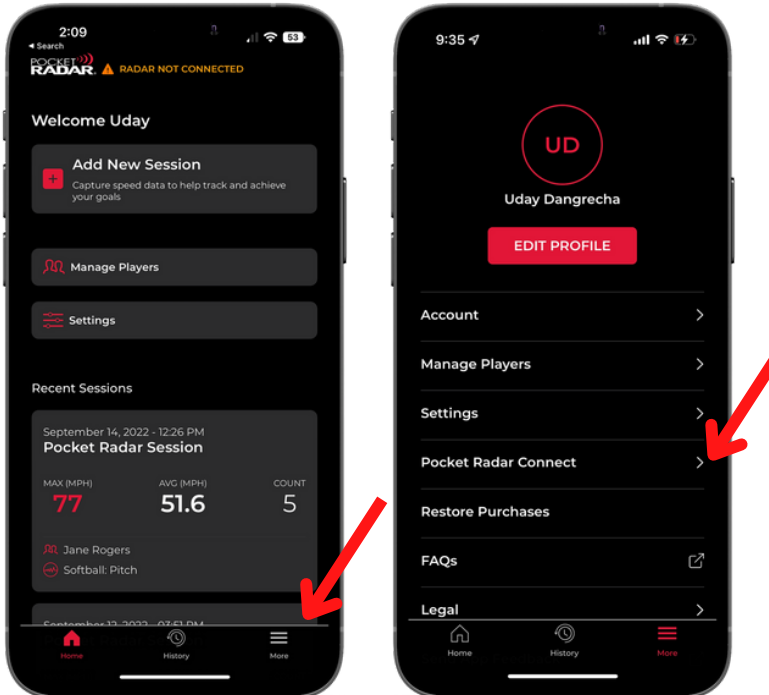

*NOTE: MUST be on an iOS device*

## **STEP7**

### **Click "Connect" next to AthletesGoLive and then click "Agree"**

**STEP8**

**Connect your Smart Coach radar in the Pocket Radar app and click "Continue"**

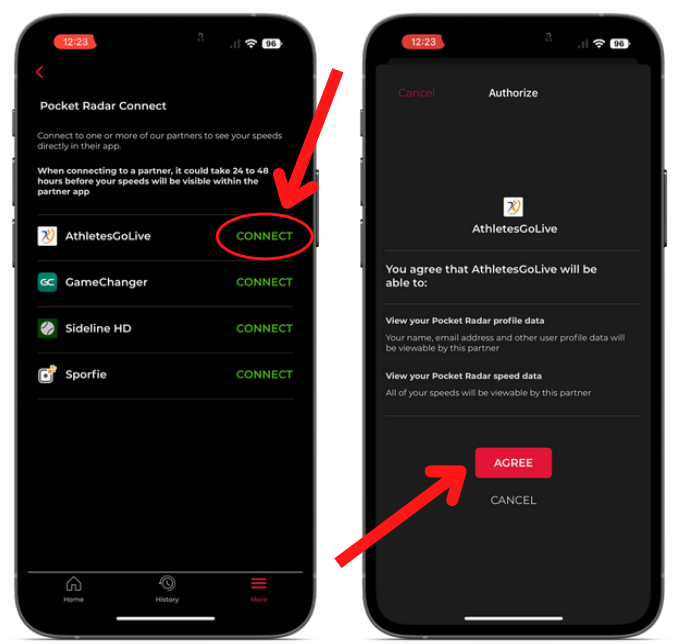

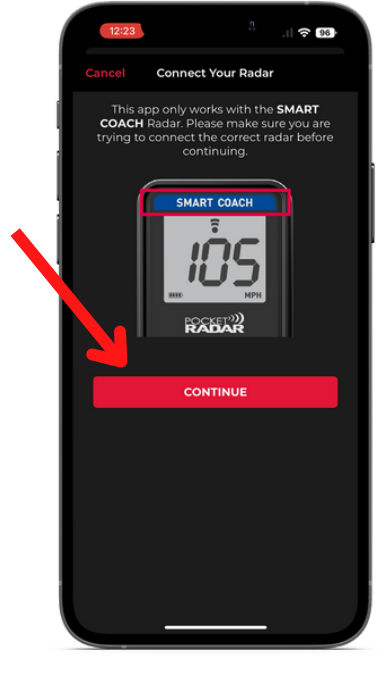

*NOTE: The connection may take 24-48 hours to become active*

ANY TECHNOLOGY QUESTIONS REGARDING POCKET RADAR, PLEASE REACH OUT TO **EMAIL: [Info@PocketRadar.com](mailto:Info@PocketRadar.com)** For any questions regarding AthletesGoLive, Please Reach out to **Email: Support@AthletesGoLive.com**

# **pocket radar set-up**

# **STEP9 STEP10 Add new session and player**

### **Score a "test pitch" to kick off the score bug in the AthletesGoLive score box**

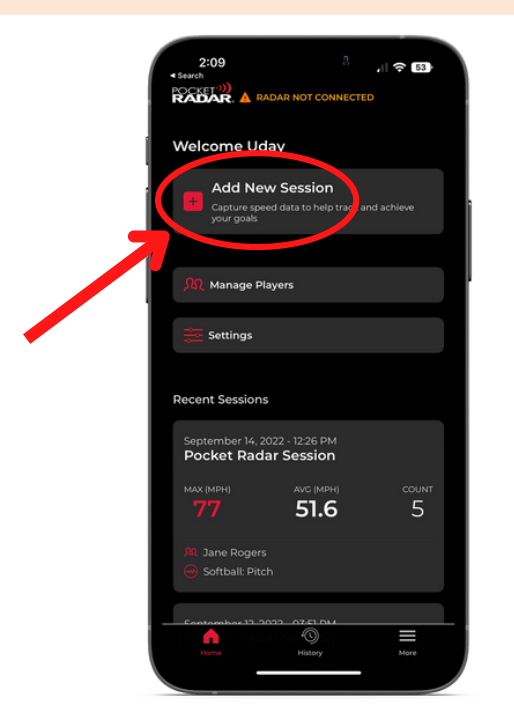

The continuous mode is on when 3 dots appear, but this can pick up other speeds (exit velocity of hits, throws back to the pitcher, etc.)

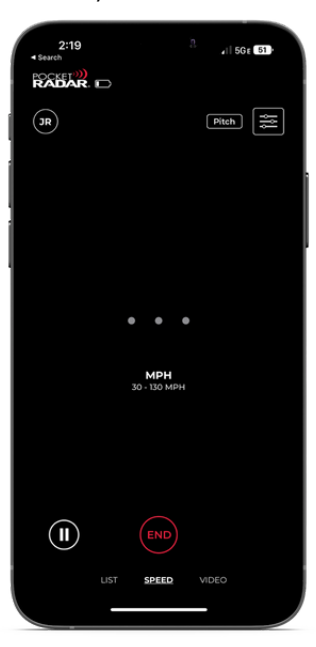

## **STEP11 Go back to the AthletesGoLive app on your streaming device and click "Start Broadcast"**

If you do not see the test pitch on the stream, double-check that you have the "Add Pocket Radar Email to Game Schedule" checked in the Team Profile settings and that you have started the broadcast.

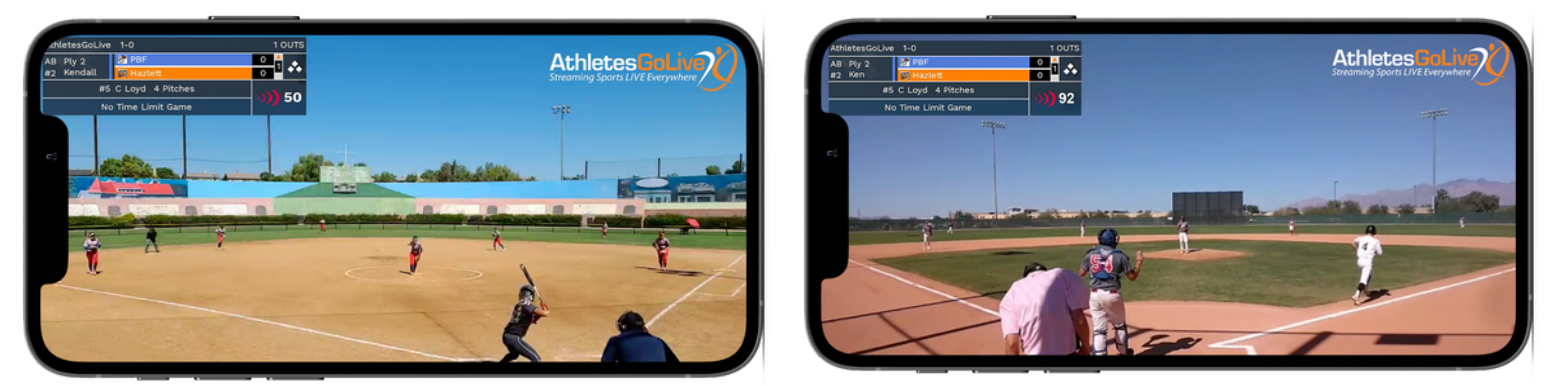

*Pocket Radar Connect is available in both softball and baseball AthletesGoLive accounts.*

ANY TECHNOLOGY QUESTIONS REGARDING POCKET RADAR, PLEASE REACH OUT TO **EMAIL: [Info@PocketRadar.com](mailto:Info@PocketRadar.com)** For any questions regarding AthletesGoLive, Please Reach out to **Email: Support@AthletesGoLive.com**